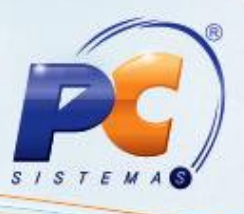

## **Últimas alterações**

**Abaixo, descrição da criação e das últimas alterações efetuadas no documento especificando a data, a versão e o comentário da alteração realizada**.

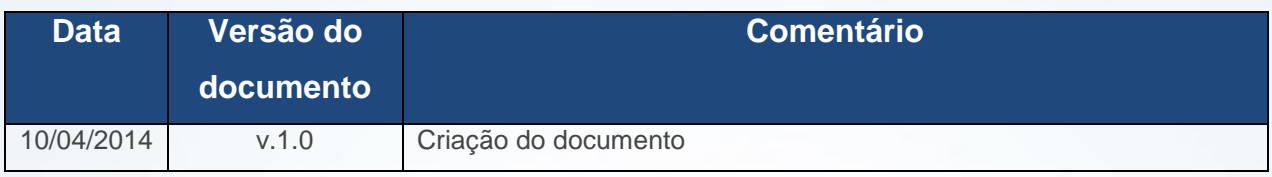

## **Apresentação**

A validação dos parâmetros **Controlar NF-e por Série** e **Controlar NF-e manifesto (tv 14) por rota** da rotina **535 – Cadastrar Filiais**, aba **Emissão de NF´s** realizada pela Package Integradora Força de Vendas, quando ambos estão marcados, estes definem que o processo de geração da DANFE realizará atualização dos numeradores de notas fiscais iniciados na rotina **520 – Cadastrar Rota** em atendimento a legislação.

Este tutorial irá apresentar os procedimentos de parametrização do WinThor para a Integradora ou Integração com o Força de Vendas.

### **1. Configurar Parâmetros da Presidência**

Para configurar os parâmetros conforme as orientações deste tutorial siga os procedimentos abaixo:

1.1 Acesse a rotina **132 – Parâmetros da Presidência**, a partir da versão **22.00.00** e marque conforme necessidade os parâmetros:

© Todos os direitos reservados. – PC Sistemas – 1.0 - Data: 10/04/2014 Página **1** de **6**

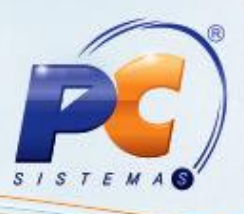

- **2678 – Definir modalidade de emissão da NF-e TV14**:
	- Para que o WinThor aceite NF-e e Nf-e em contingência, este parâmetro deverá estar diferente de **Por ´´Bloco`` (B),** apenas as demais opções são aceitas para a emissão da NF-e.
- **2856 – Permite importar DANFE em contingência:**
	- Em caso de contingência, este parâmetro concederá autorização para a Integradora validar a solicitação. Ele deverá estar marcado como **Sim.**
- **2964 - Rota utilizada em venda manifesto (Tipo 14):**
	- Marque a opção **Rota do Vendedor (RV)**.

#### 1.2 Atualize as seguintes rotinas:

- **517 – Cadastrar RCA**, a partir da versão **22.00.00;**
- **520 – Cadastrar Rota**, a partir da versão **22.00.00;**
- **535 – Cadastrar Filiais**, a partir da versão **22.00.00.**

### **2. Vincular Rota ao RCA**

Antes de vincular rota ao RCA, siga os procedimentos abaixo:

#### 2.1 Acesse a rotina **517 – Cadastrar RCA;**

2.2 Selecione com duplo clique o RCA desejado na aba **Resultado da pesquisa F6;**

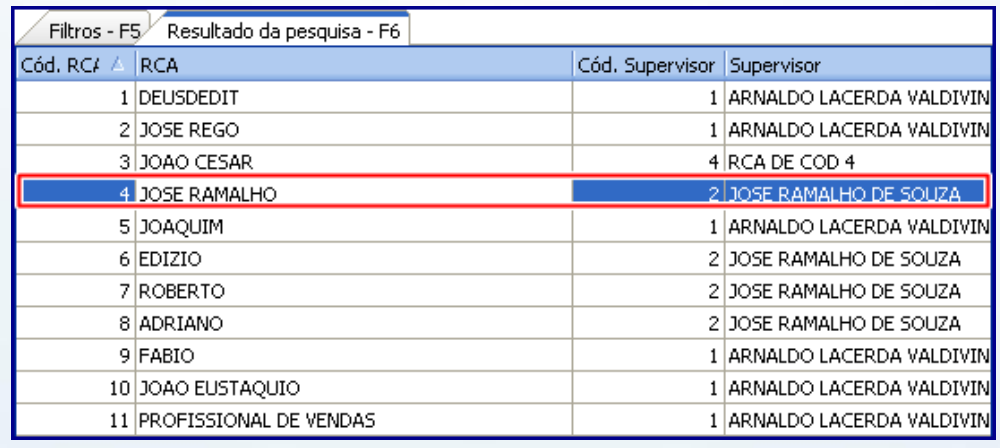

© Todos os direitos reservados. – PC Sistemas – 1.0 - Data: 10/04/2014 Página **2** de **6**

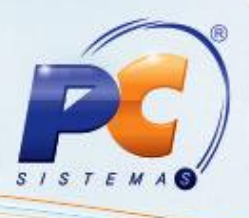

2.3 Selecione o campo **Rota** da aba **Força de Vendas**;

#### **Observações:**

- O botão **Não exportar para o força de vendas**, deverá estar desmarcado;
- Será possível cadastrar apenas **Uma** rota por RCA,

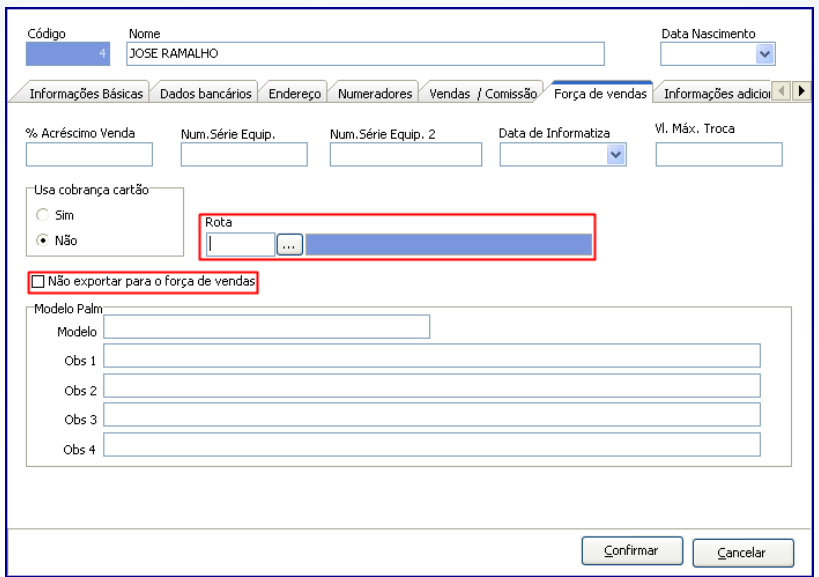

2.4 Será exibida a tela **Pesquisar Rotas**, selecione a opção desejada e em seguida clique no botão **Confirmar;**

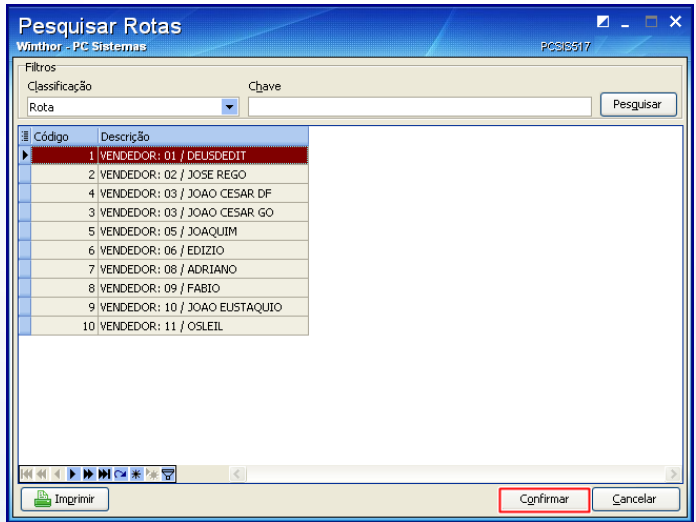

© Todos os direitos reservados. – PC Sistemas – 1.0 - Data: 10/04/2014 Página **3** de **6**

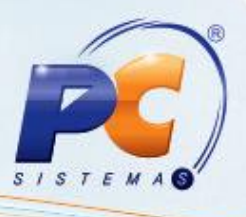

## **3. Definir Numeração de Nota Para Venda Manifesto (TV14)**

Para definir numeração de nota para venda manifesto (tv14) conforme as orientações deste tutorial, siga os procedimentos abaixo:

- 3.1 Acesse a rotina **520 – Cadastrar RCA**;
- 3.2 Informe o campo **Código** ou clique no botão **Pesquisar**;

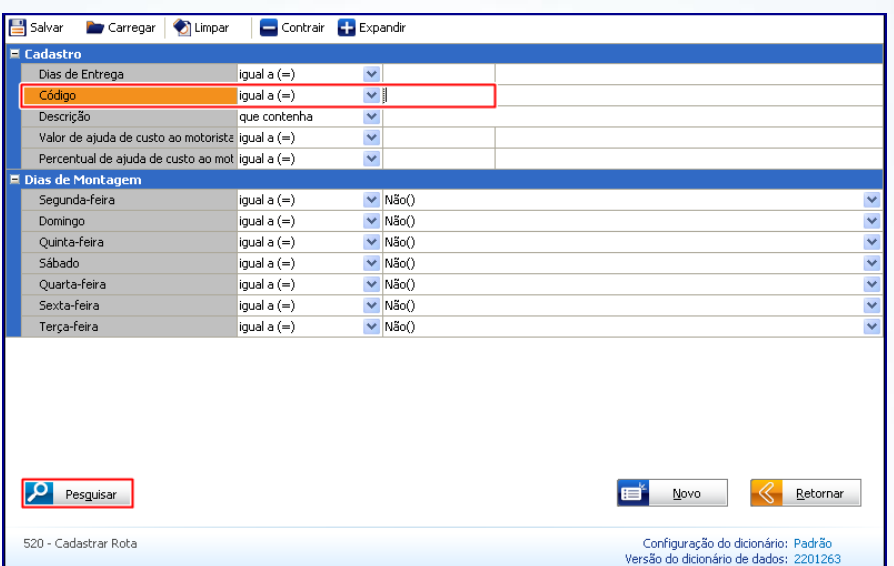

- 3.3 Informe o campo **Série NFe.** em seguida o **Póximo número de NFe.;**
- 3.4 Clique no botão **Salvar;**

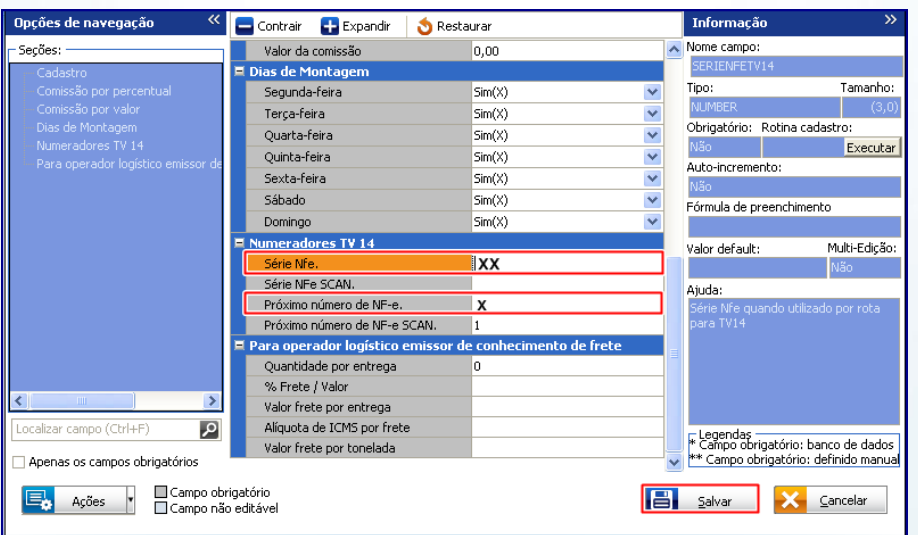

© Todos os direitos reservados. – PC Sistemas – 1.0 - Data: 10/04/2014 Página **4** de **6**

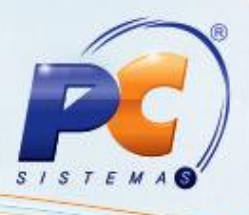

3.5 Será apresentada tela **Confirmação**. Clique em **Ok;**

### **4. Editar Filial**

Antes de editar o cadastro de filial conforme as orientações deste tutorial siga os procedimentos abaixo:

- 4.1 Acesse a rotina **535 – Cadastrar Filiais;**
- 4.2 Clique no botão (**figura com lápis na mão**)**;**
- 4.3 Na aba **Emissão de NF´s** marque a opção **Controlar NF-e manifesto (tv14) por rota** e clique em **Sim** na mensagem abaixo:

 **Observação:** uma vez ativado o controle de NF-e por rota na rotina **535**, são será possível voltar ao processo anterior.

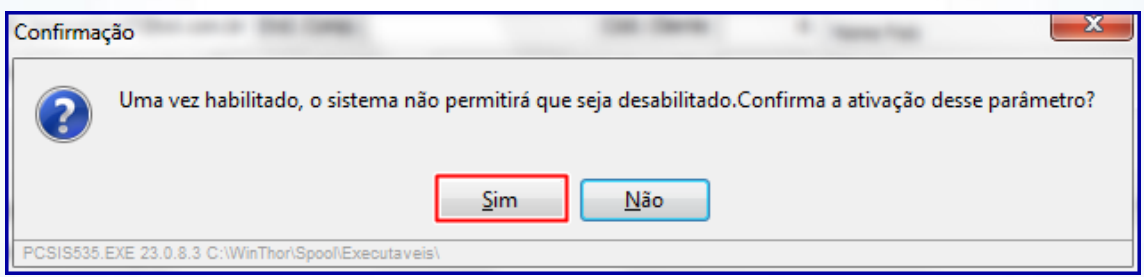

4**.**4 Clique no botão **Confirmar.**

© Todos os direitos reservados. – PC Sistemas – 1.0 - Data: 10/04/2014 Página **5** de **6**

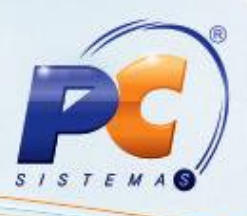

Mantenha o **WinThor Atualizado**, assim você proporciona o crescimento da sua empresa através de soluções criadas especialmente para o seu negócio!

Colocamo-nos a disposição para maiores esclarecimentos e sugestões.

Fale com a PC: [www.grupopc.com.br](http://www.grupopc.com.br/)

Central de Relacionamento - (62) 3250 0210

© Todos os direitos reservados. – PC Sistemas – 1.0 - Data: 10/04/2014 Página **6** de **6**